機能概要 健康チェック機能 ・生徒ポータルより、当日の体温や健康に関する申し送り事項を入力し担任の先生へ送信。 ・基幹および教職員ポータル[学生カルテ]にて上記データを履歴表示する。

**◆健康チェック機能**

#### **●生徒ポータル**

①入力画面

```
・[健康チェック]メニューより、当日の体温と申し送り事項を入力
```
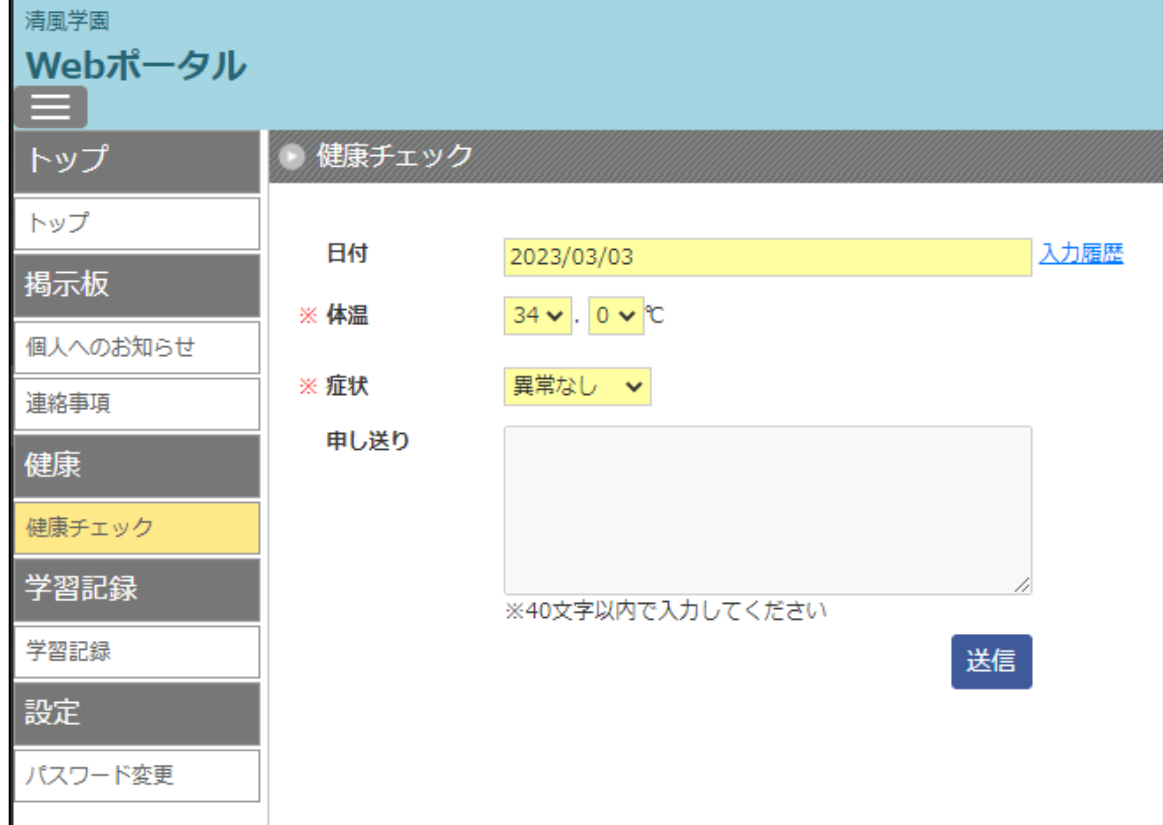

```
(i)表示項目
```
(a)日付 ・登録する日付を表示

(b)体温

・登録する体温を整数部分と小数部分に切り分けて表示

(c)症状

・登録する症状を表示

(d)申し送り

症状において「その他」を選択した際に、担当教職員へ送信するメッセージを表示

#### (ii)入力項目

# (a)日付

- ・日付欄をクリックすると、カレンダーが展開される
- ・該当日付を選択する事で日付欄へ選択した日付が反映される
- ・【今日】ボタンを押下することで本日日付が設定される
- ・【閉じる】ボタンを押下すると日付は選択されずにカレンダーは閉じられる

# ・初期値は本日日付となる

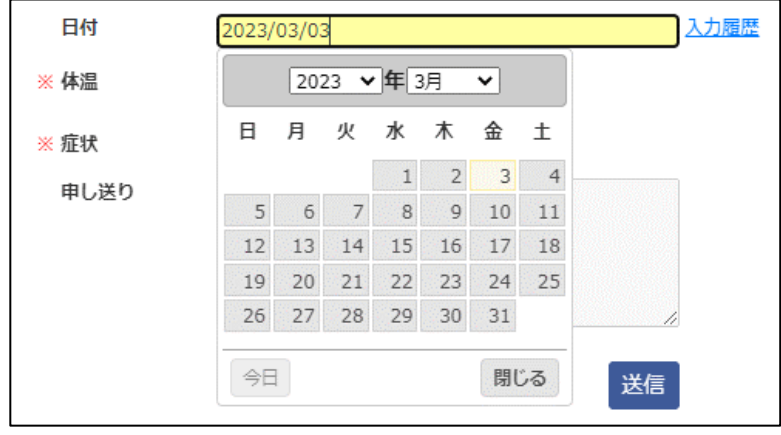

#### (b)体温

- ・体温の整数部分と小数部分をそれぞれドロップダウン形式で設定可能
- ・体温の整数部分は34~40の整数値を選択可能

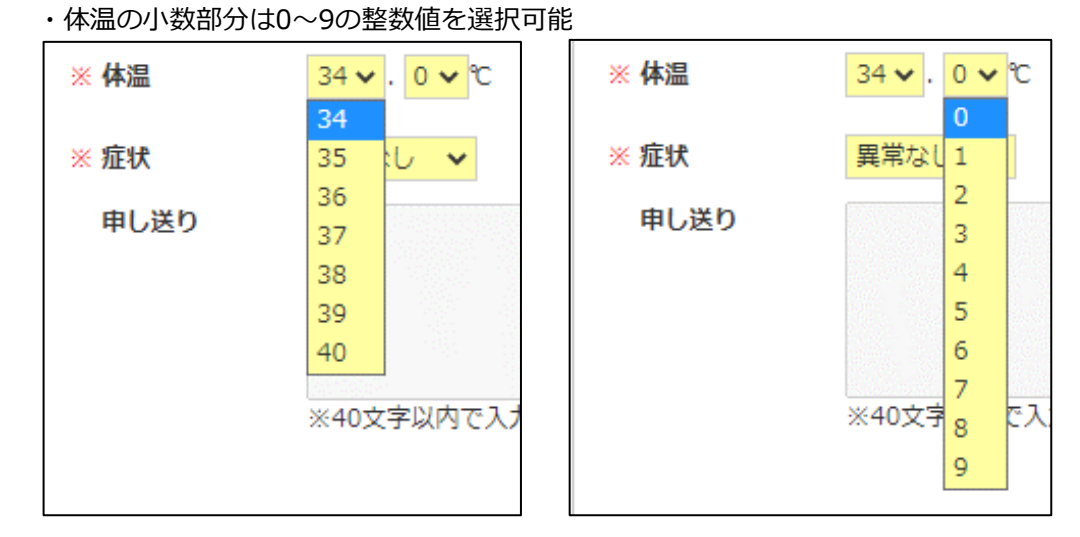

#### (c)症状

・症状をドロップダウン形式で設定可能

・選択項目は「異常なし」「腹痛」「下痢」「嘔吐」「風邪」「発熱」「頭痛」「咳」「のどの痛み」「その他」 ・「その他」を選択した場合、後述の【申し送り】項目が入力可能となる

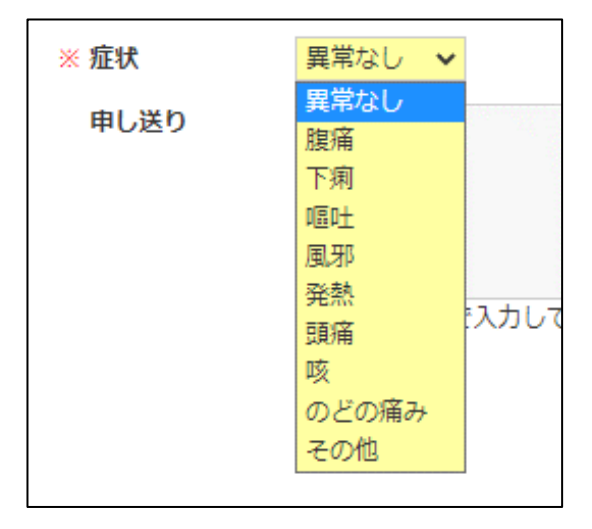

(d)申し送り

- ・初期設定では入力不可
- ・前述の【症状】項目へ「その他」が選択された場合のみ入力可能
- ・入力可能な文字数は40文字
- ・40文字より多く入力を試行した場合、注意喚起画面が表示され40文字まで切り取られて当該項目に設定される

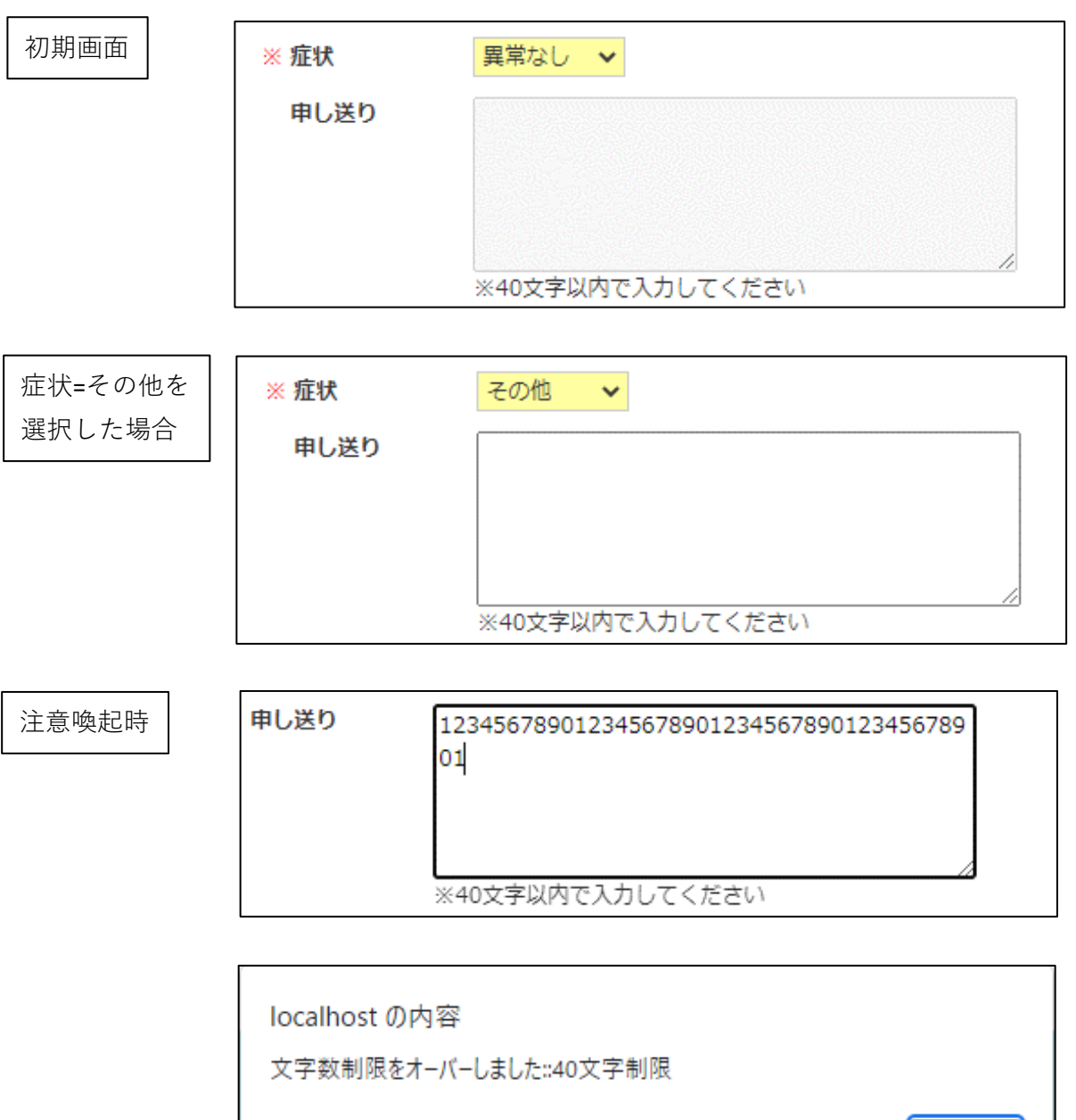

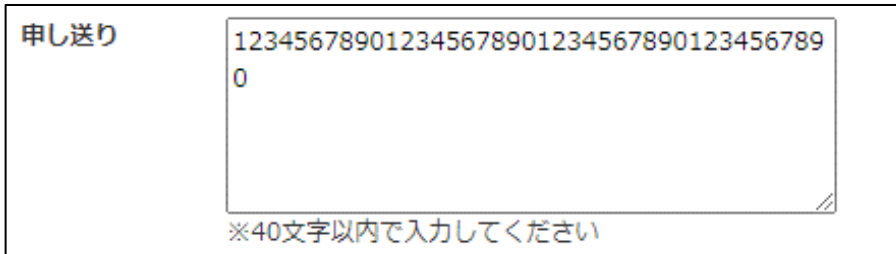

 $OK$ 

### (iii)ボタン / リンク

## (a)送信ボタン

- ・当該ボタンを押下すると、【日付】【症状】【申し送り】項目に設定された値が登録される
- ・【申し送り】項目が未入力の状態でも登録可能
- ・過去日付についても登録可能
- ・同一日付に複数回登録可能

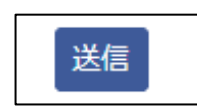

### (b)入力履歴リンク

・当該リンクを押下すると、後述の【履歴】画面へ遷移する

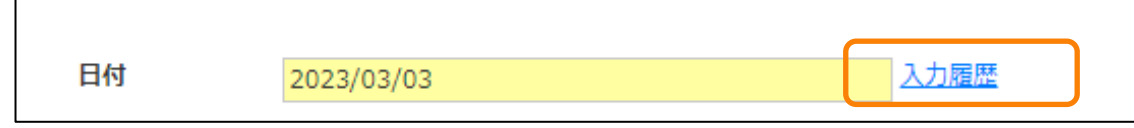

#### ②履歴画面

- ・送信した健康チェックの履歴一覧を表示
- ・初期画面では当日の履歴のみを表示
- ・日付順に表示

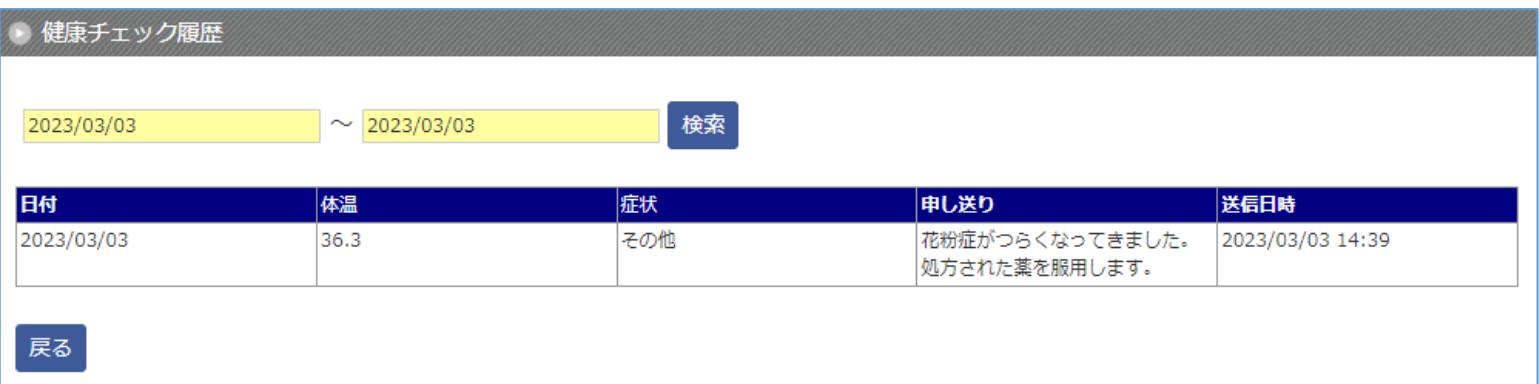

#### (i)表示項目

(a)日付(左側)

・履歴を検索する期間の開始日を表示

(b)日付(右側)

・履歴を検索する期間の終了日を表示

(c)日付

・健康チェックデータ登録時に選択した日付を表示

(d)体温

・該当日付へ登録した体温を表示

(e)症状

・該当日付へ登録した症状を表示

(f)申し送り

・該当日付において症状に対して「その他」を選択した際に入力した申し送り事項を表示

- (g)送信日時
	- ・該当健康チェックデータを登録及び更新した日時を表示

### (ii)入力項目

# (a)日付(左側)

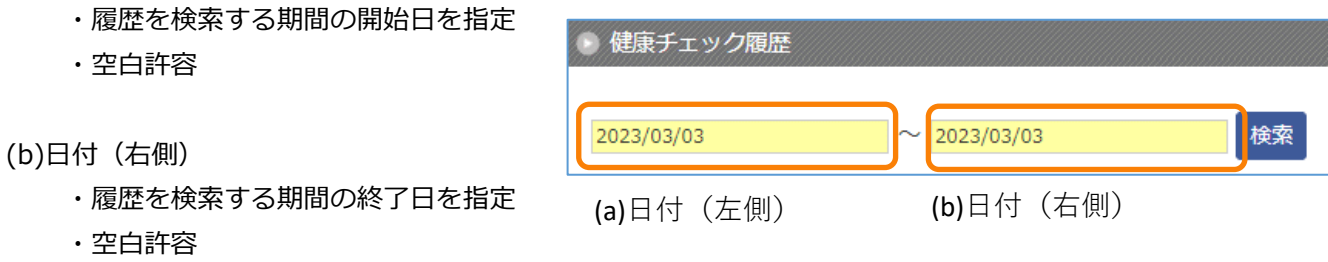

(iii)ボタン / リンク

(a)検索ボタン

- ・日付(左側)、日付(右側)に設定された期間の健康チェック履歴を検索する
	- 日付(右側)が日付(左側)より古い日付が設定されている場合、注意喚起画面がポップアップされる

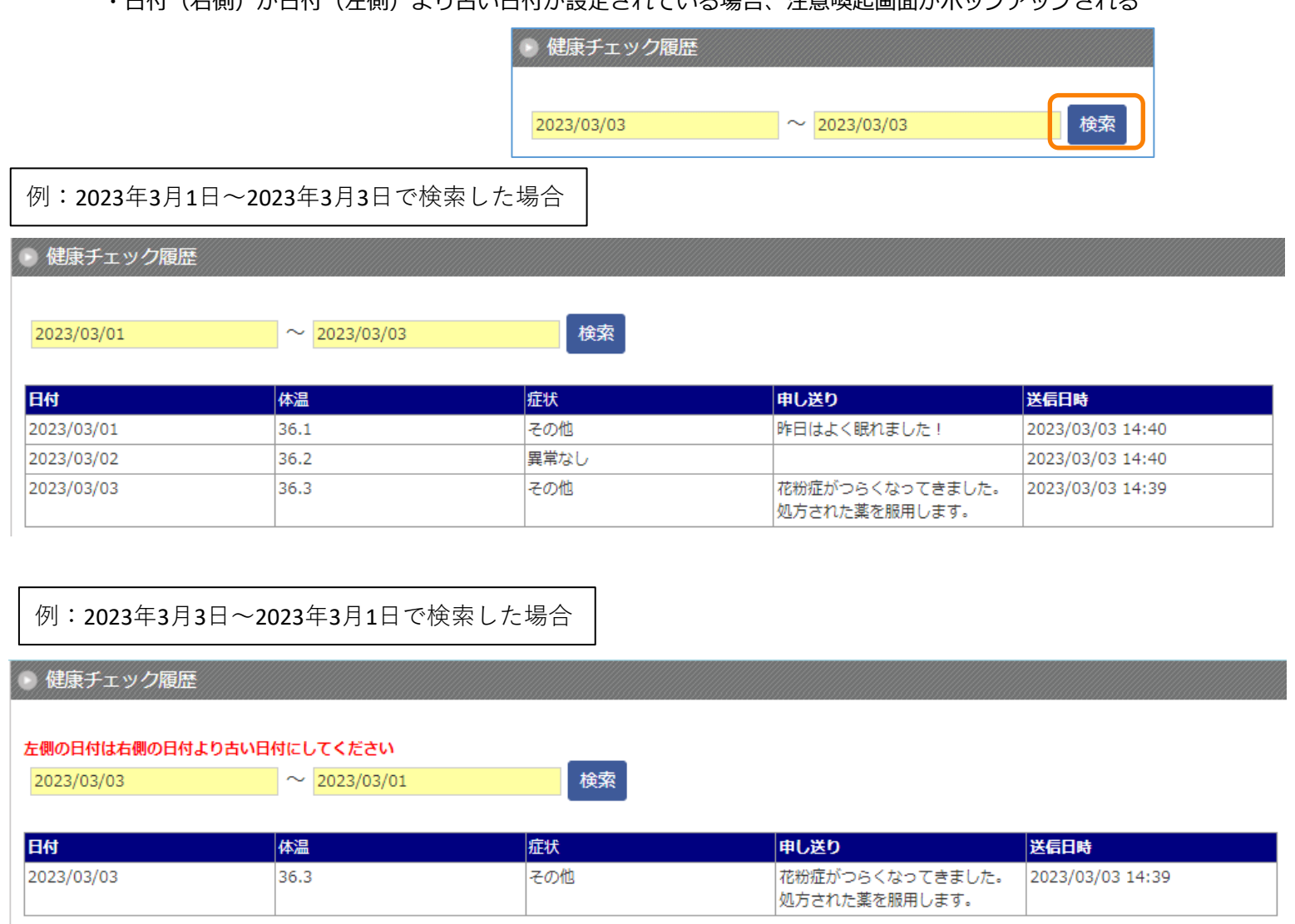

#### **●教職員ポータル**

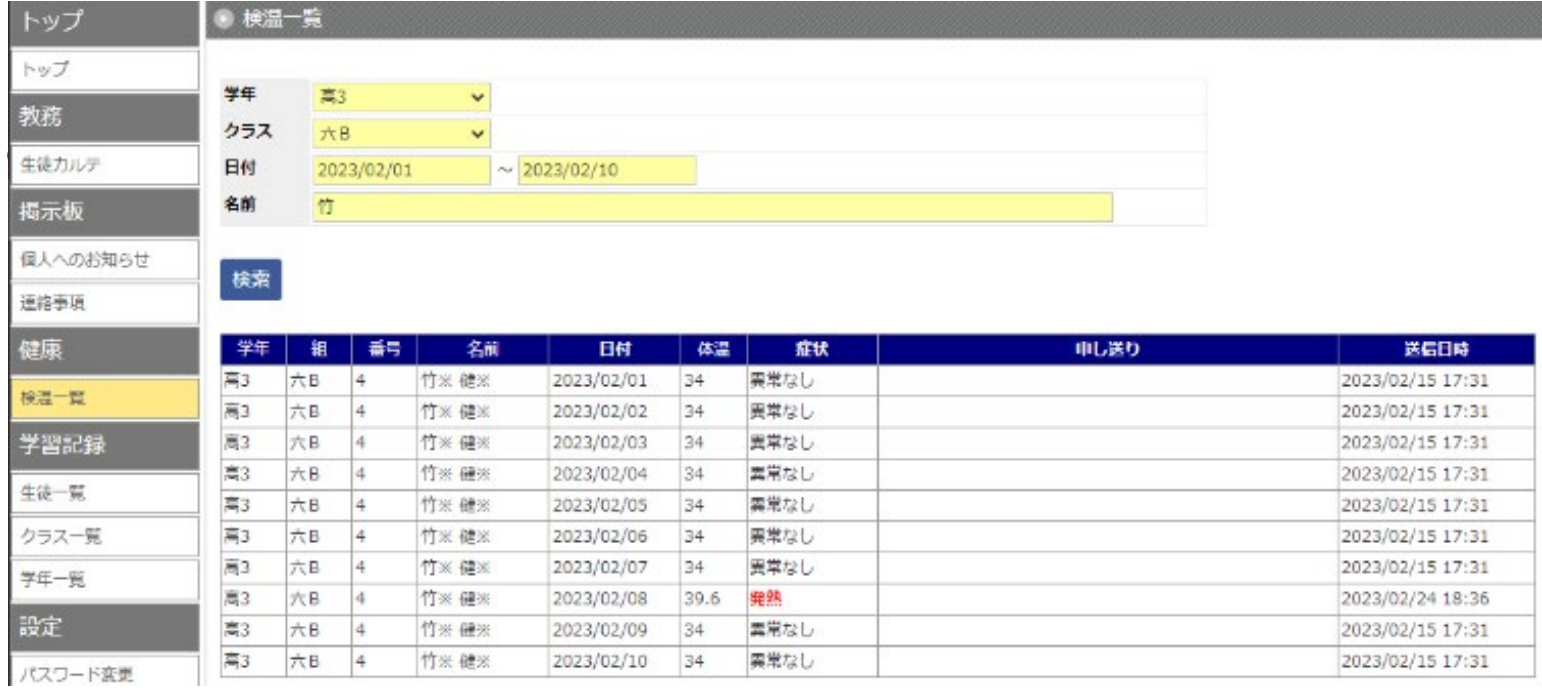

(i)表示項目

(a)学年

・検索された健康チェックデータの学年を表示

(b)組

・検索された健康チェックデータのクラスを表示

(c)氏名

・検索された健康チェックデータの生徒の漢字氏名を表示

(d)日付

・検索された健康チェックデータの日付を表示

(f)体温

・検索された健康チェックデータの体温を表示

(f)症状

・検索された健康チェックデータの症状を表示

- ・「異常なし」以外を登録されている場合、赤色表示
- (g)申し送り

・検索された健康チェックデータの申し送りを表示

(h)送信日時

・検索された健康チェックデータの登録日時もしくは更新日時を表示

### (ii)入力項目

(a)学年

ドロップダウン形式 ポータル区分が【職員】の場合、全学年を選択可能

ポータル区分が【教員】の場合、後述の「年次情報マスタ」にて参照権限を設定

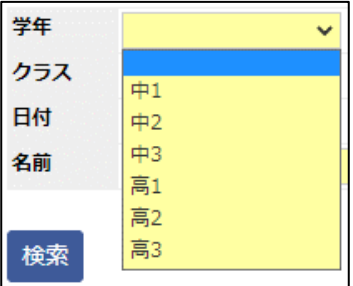

### (b)クラス

- ドロップダウン形式
- ポータル区分が【職員】の場合、全クラスを選択可能 ポータル区分が【教員】の場合、後述の「年次情報マスタ」にて参照権限を設定

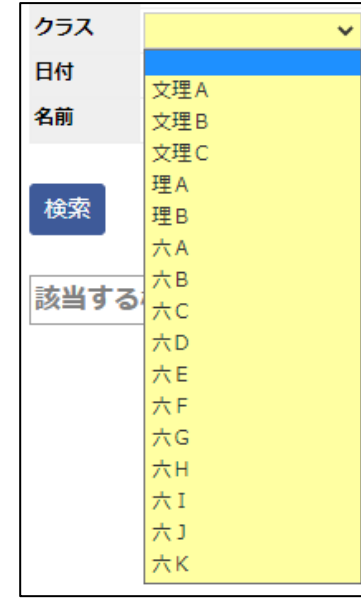

## (c)日付(左側)

- ・項目をクリックすると、カレンダーが展開される
- ・該当日付を選択する事で日付欄へ選択した日付が反映される
- ・【今日】ボタンを押下することで本日日付が設定される
- ・【閉じる】ボタンを押下すると日付は選択されずにカレンダーは閉じられる
- ・初期値は本日日付となる

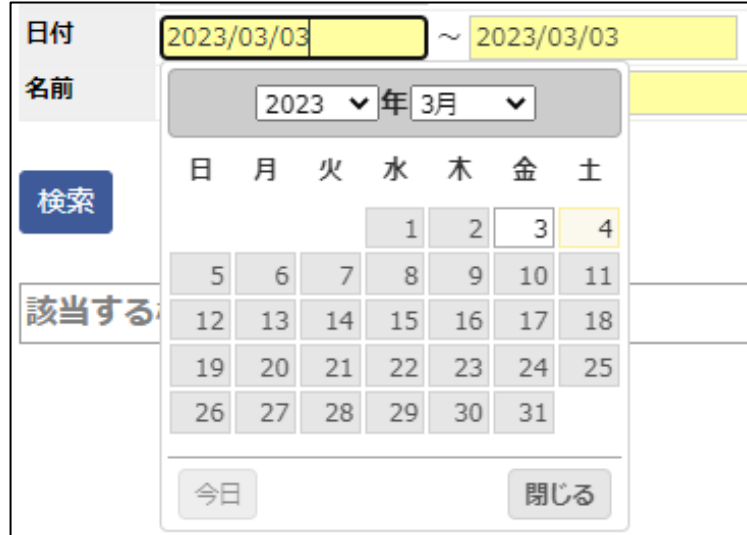

#### (d)日付(右側)

「日付(左側)」と機能は同じ

#### (e)名前

学生の名前を対象に検索する言葉を入力

名前

(a)検索ボタン

・日付(左側)、日付(右側)に設定された期間の健康チェック履歴を検索する

・日付(右側)が日付(左側)より古い日付が設定されている場合、注意喚起画面がポップアップされる

例:2023年3月3日~2023年3月1日で検索した場合

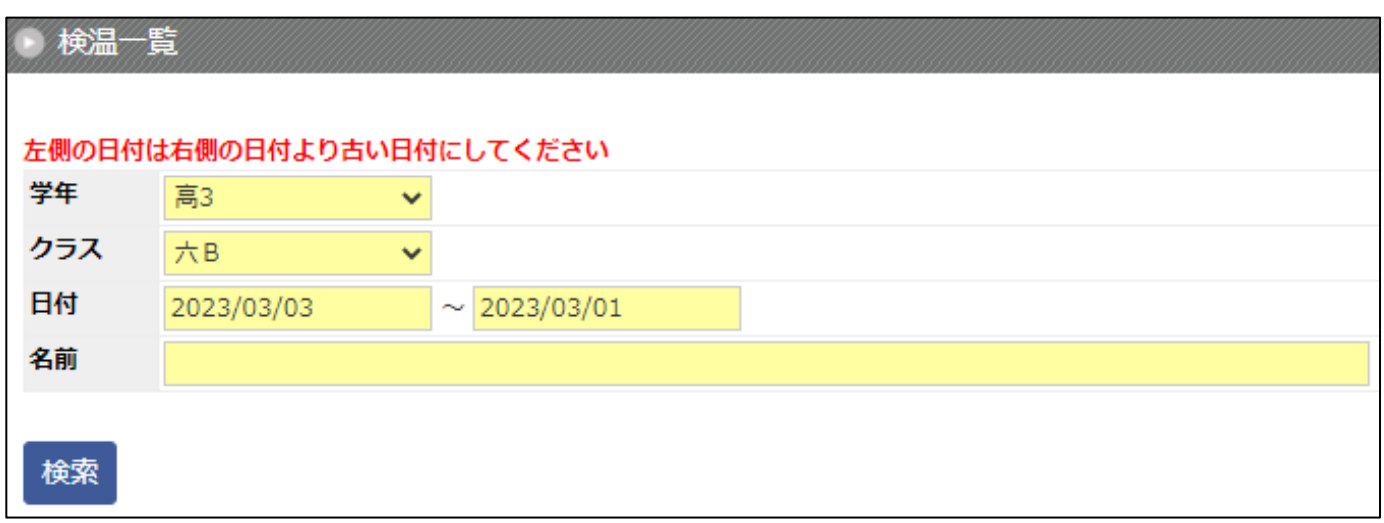

### **●基幹**

①トップ画面

・教員用タブにて担当クラスの生徒一覧にデータを確認

・「体温」欄をリンク式であり、生徒ポータルで当該学生・日付が「異常なし」以外を登録した場合、赤字表示

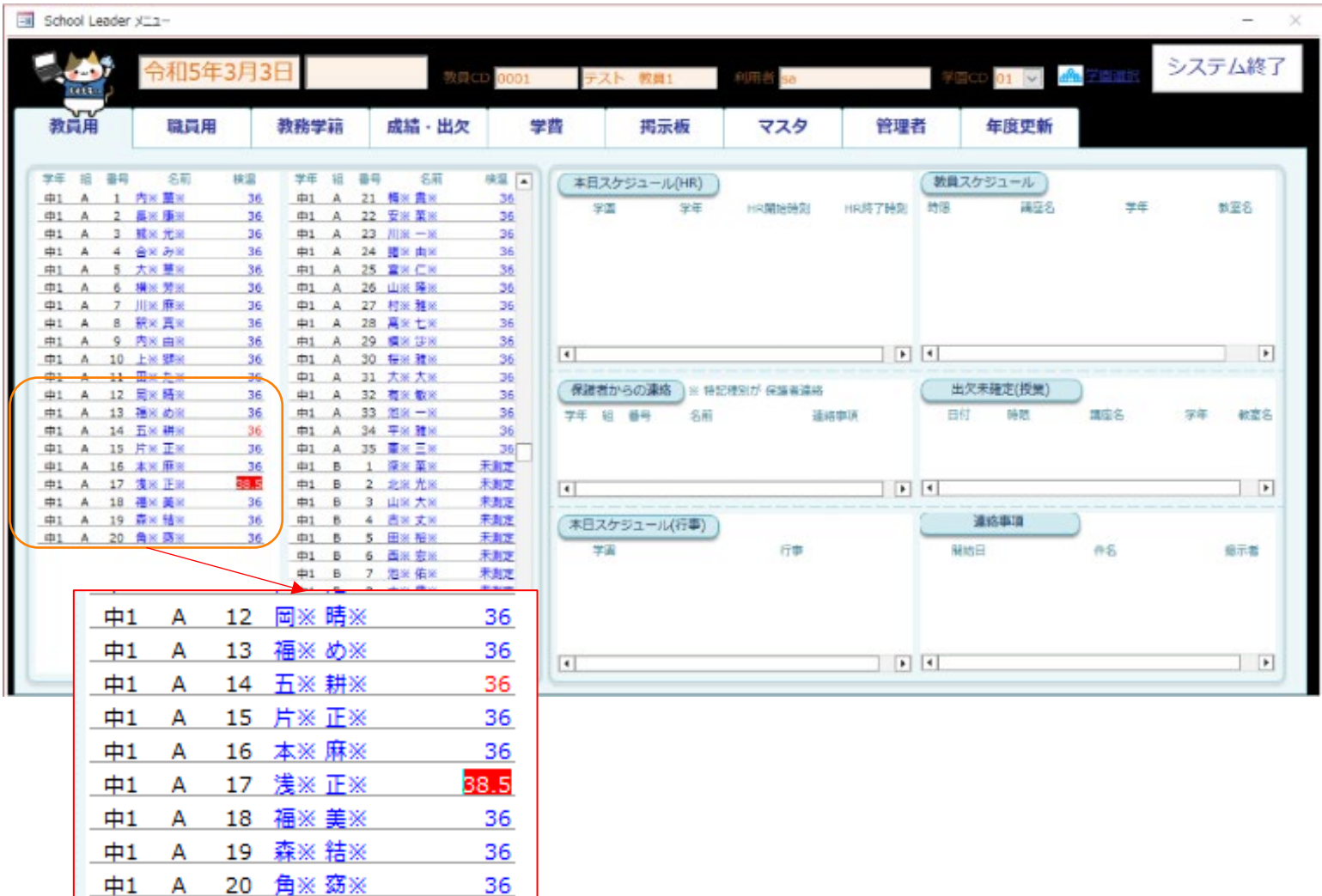

・検温の数字をクリックした時、詳細画面を表示

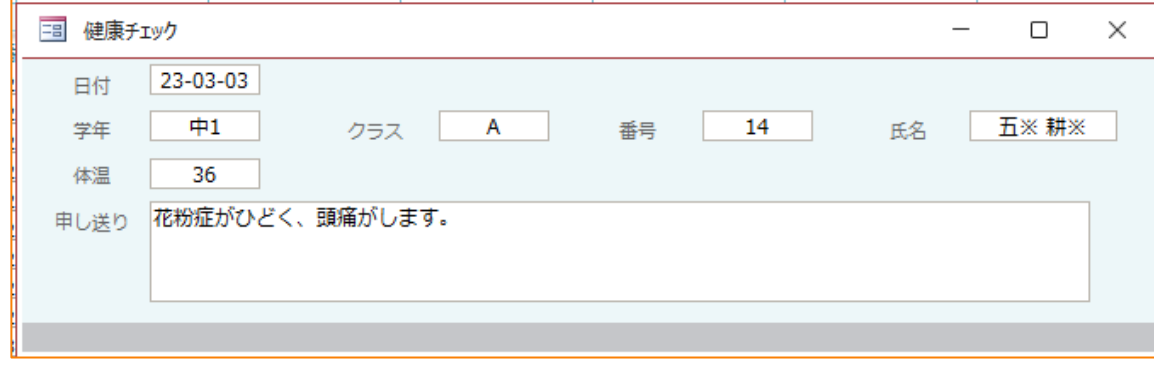

②Webポータルのクラス参照権限の登録

・教員マスタでポータル区分(職員/教員)を登録

ポータル区分が職員の場合、全学年、全クラスを参照可能 ポータル区分が教員の場合、年次情報マスタにて参照範囲を設定 担任、学年主任以外、クラス単位で教員の参照範囲を制御する場合、 年次情報マスタにて教員登録の画面を追加し、該当クラスを参照できる教員を入力。

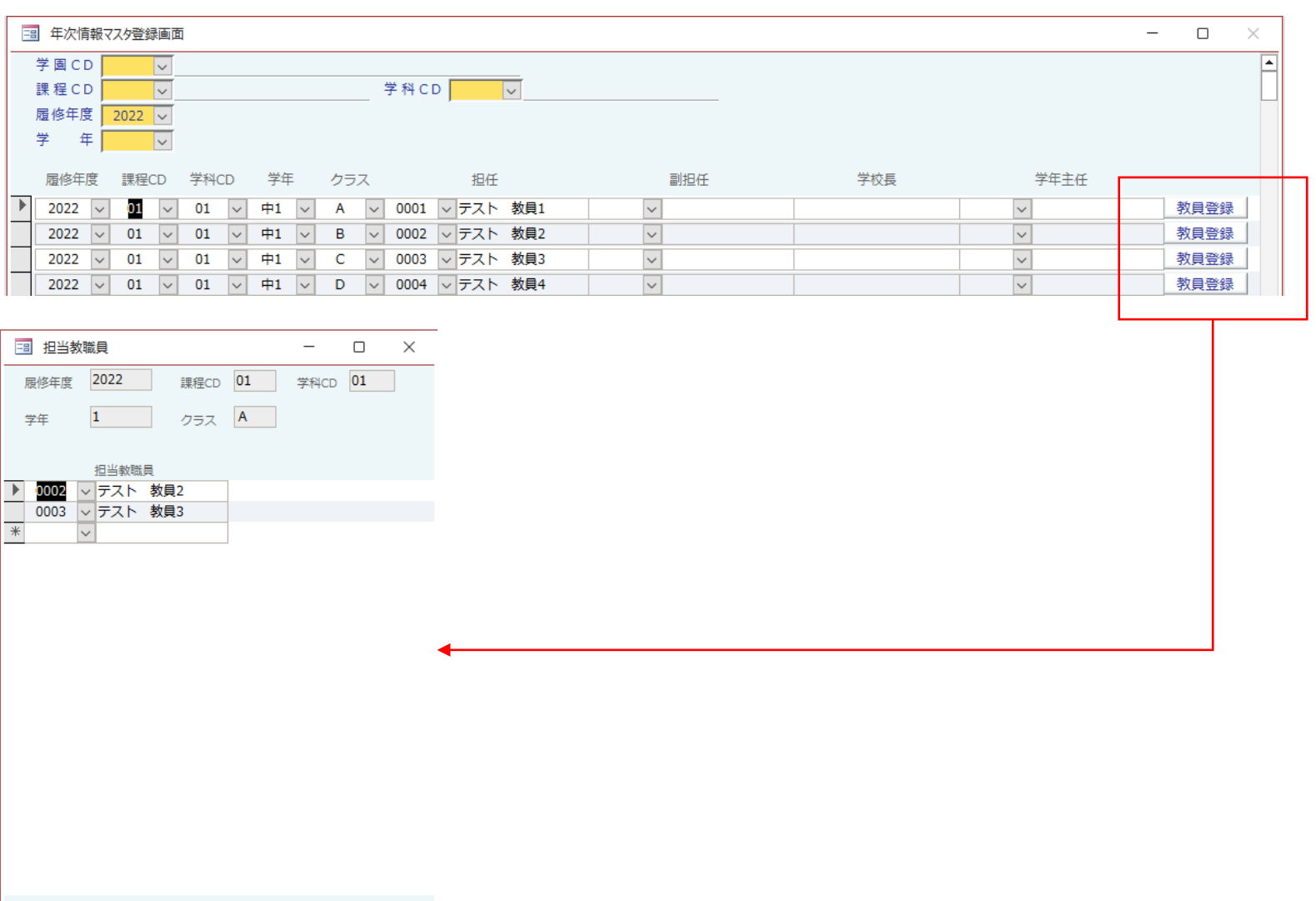

■ 削除 | 閉じる